## rc\_visard

# Guía de inicio rápido

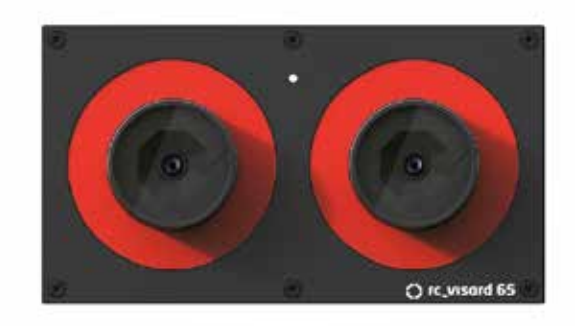

# Índice de contenidos Contenido del paquete Requisitos

## Paso<sup>1</sup> *Conexión eléctrica*

## Descargas

# Instalación Paso 2 continúa

## Instalación Instalación

Paso 2 *Configuración de la red*

1. Contenido del paquete 2. Requisitos

- 3. Descargas
- 4. Instalación
- 5. Solución de problemas
- 6. Ayuda 7. Conformidad

## Advertencias

Esta guía muestra cómo conectar y configurar inicialmen te rc\_vsard. La guía rápida no da instrucciones para la in stalación permanente o sobre un robot, o para la instala ción en un entorno industrial.

Antes de utilizar rc\_visard lea todo el manual.

Esta guía asume que usted ha adquirido el kit de conecti vidad opcional. De lo contrario, consulte la el manual com pleto para conocer los requisitos de conexión.

La temperatura de la carcasa de rc\_visard puede superar los 60 °C durante el funcionamiento. Asegúrese de que no haya materiales sensibles al calor cerca de rc\_visard. Tenga cuidado al tocar o sujetar rc\_visard durante el fun cionamiento.

rc\_visard NO está diseñado para aplicaciones de seguri dad crítica.

rc\_visard necesita montarse adecuadamente antes de su utilización.

Los cables deben tener un máximo de 30 m de longitud.

rc\_visard debe conectarse a una fuente de alimentación CC apropiada e individual.

La carcasa de rc\_visard debe estar conectada a tierra.

PC con Windows 7 o Windows 10, Microsoft Edge\* o Mozilla Firefox® 54.0 o superior y conexión LAN de 100 Mbit o 1 Gbit

Las normas de seguridad de rc\_visard y de cualquier equi po relacionado deben cumplirse.

rc\_visard es una cámara 3D autorregistrable basa da en visión estéreo pasiva. Proporciona imágenes rectificadas de cámara, imágenes de disparidad, imágenes de confianza e imágenes de error que permiten calcular valores de profundidad de la escena visualizada junto con sus incertidumbres. Además, el movimiento de las características visua les en la escena se combina con las mediciones con alta frecuencia de aceleración y tasa de giro, lo que permite al sensor proporcionar estimaciones de su posición, velocidad y aceleración actual.

O

PC con Ubuntu® 14.04 o 16.04, Mozilla Firefox® y conexión LAN de 100 Mbit o 1 Gbit

O

Apple Mac\*\* con macOS 10.10.5 o superior, Safari y conexión LAN de 100 Mbit o 1 Gbit

Y

(incluido en el kit de conectividad) • Fuente de alimentación de 24 V, mínimo de

24 W

• Cable adaptador entre la fuente de alimen tación y el conector de alimentación M12 de rc\_visard

• Cable de red de M12 a RJ45

### Visite http://www.roboception.com

Consiga el manual de instrucciones más reciente en línea en formato html o descargable en formato pdf en http://www.roboception.com/documentation

Descargue el Discovery Client para su sistema ope rativo de http://www.roboception.com/download

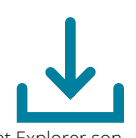

Si rc\_visard no puede contactar a un servidor DHCP durante 15 segundos después de ponerse en funcionamiento o después de conectar el cable de red, intentará asignarse una dirección IP única. Esto se llama Link-Local. Esta opción es especial mente útil para conectar rc\_visard directamente a un ordenador. El ordenador debe estar configura do para Link-Local. Link-Local podría estar configu rado como opción estándar por defecto. Si utiliza Windows o macOS, puede omitir la configuración siguiente y continuar directamente con el «Paso 3: Herramienta rc\_discover».

Para la configuración y la solución de problemas, rc\_visard puede montarse utilizando la rosca normalizada para trípode (UNC 1/4"-20). Para aplicaciones dinámicas, consulte el manual de rc\_visard.

> 1. Abra el Gestor de redes (Network Manager) Edit Connections (Editar las conexiones)

rc\_visard ofrece una interfaz Gigabit Ethernet para conectarse a una red informática. Todas las comu nicaciones hacia y desde la cámara se realizan a través de esta interfaz. La configuración se realiza siguiendo los cuatro pasos siguientes.

\*\* Mac, macOS y Safari son marcas comerciales de Apple Inc. registradas en los EE.UU. y en otros países.

Conecte y apriete siempre por completo el conec tor de alimentación M12 de rc\_visard antes de encender la fuente de alimentación. Después de conectar rc\_visard a la alimentación, el LED de la parte delantera del dispositivo debe encenderse in mediatamente. Durante el proceso de arranque del dispositivo, el LED cambiará de color y pasará a ser de color verde. Esto indica que todos los procesos están en funcionamiento. Si la red no está conec tada o configurada adecuadamente, el LED parpa deará brevemente en color rojo cada 5 segundos. En este caso, debería verificarse la configuración de red del dispositivo.

rc\_visard requiere una dirección IP (Internet Proto col) para la comunicación con otros dispositivos de red. La dirección IP debe ser única en la red local y se puede configurar automática o manualmente.

### Configuración Automática mediante DHCP

El DHCP (Dynamic Host Configuration Protocol) es la forma preferida para ajustar una dirección IP, que es la predefinida de fábrica en rc\_visard. El sensor intenta contactar con un servidor DHCP al inicio y cada vez que se conecta un cable de red. Si hay un servidor DHCP disponible en la red, la dirección IP se configura automáticamente. En algunas redes el servidor DHCP está configurado para aceptar solo los dispositivos conocidos. En este caso, la dirección MAC (Media Access Control), impresa en el sensor, debe estar configurada en el servidor DHCP. Al mis mo tiempo, el nombre de host del sensor, también impreso en el sensor, se puede configurar en el DNS (Domain Name Server). Tanto la dirección MAC como el nombre de host deben enviarse al adminis trador de la red para su configuración.

 $1.111$ 

### Configuración Automática mediante Link-Local

Otros sistemas operativos (p. ej. Linux) exigen configurar expresamente Link-Local en el Gestor de Redes (Network Manager) (el procedimiento de configuración para Ubuntu 16.04 se muestra a

continuación).

6. Dé a la conexión nueva un nombre, por

7. Seleccione la pestaña «IPv4 Settings»

- 
- 
- 3. Add Connection (Añadir)
- 4. Tipo de conexión: Cableada
- 5. Create (Crear)
- ejemplo «Link-Local»
- (Ajustes de IPv4)
- 
- 9. Save (Guardar)
- redes

8. Seleccione «Solo enlce local» en el menú

desplegable Method (Método)

10. Seleccione la conexión nueva en el Gestor de

\* Windows 7, Windows 10, Microsoft Edge e Internet Explorer son marcas comerciales de Microsoft Inc., registradas en los EE.UU. y

en otros países.

## *Kit de conectividad opcional*

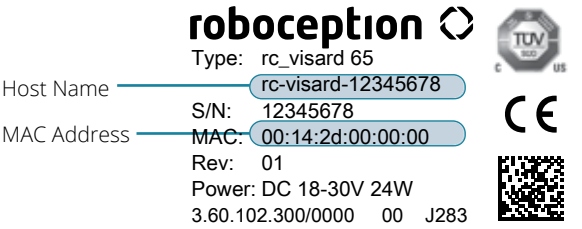

# Español

roboception

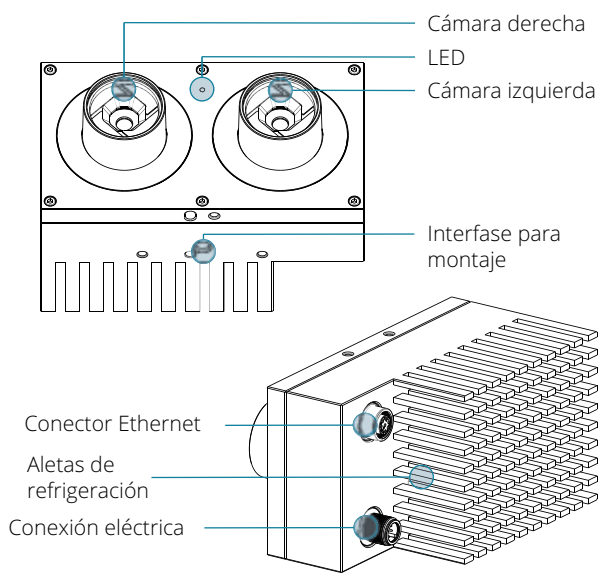

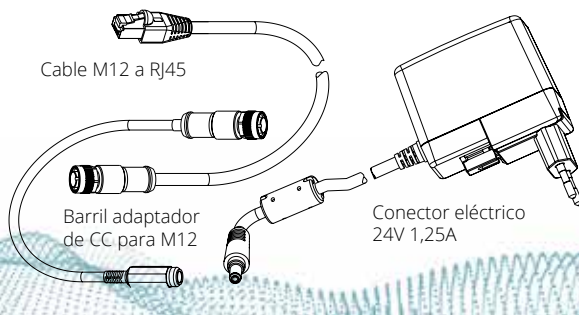

## Conformidad

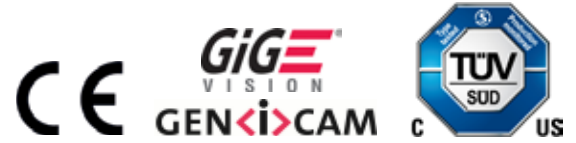

Todos los rc\_visard s que están alimentados y conectados a la red local o directamente a un ordenador se pueden encontrar utilizando el mecanismo de descubrimiento estándar de GigE Vision®.

Roboception ofrece la herramienta rcdiscover-gui que se puede descargar gratis desde http://www.roboception.com/download

para Windows como un único archivo ejecutable\* y para Ubuntu como paquete Debian\*\*.

Al iniciar la herramienta, todos los dispositivos rc\_ visard disponibles estarán listados con su nombre, número de serie, IP actual y dirección MAC única.

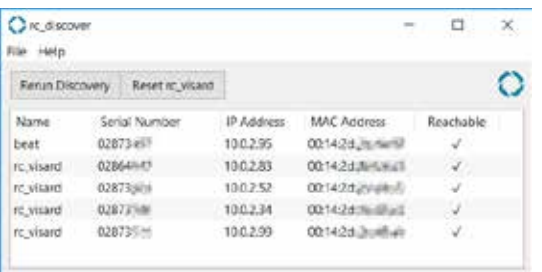

Tras un descubrimiento exitoso del sensor, hacer doble clic sobre la fila del dispositivo abre la GUI web de rc\_visard en el navegador web por defec to del sistema operativo. Compruebe los requisitos del navegador en la sección 2.

De forma alternativa, algunos entornos de red con figuran automáticamente el nombre de host único de rc\_visard en su DNS (Domain Name Server). En este caso, la GUI web también se puede acceder di rectamente con la URL:

La GUI de rc visard es una interfaz de usuario basada en la web utilizada para calibración, con figuración y verificación de estado del sensor. Las pestañas de la fila superior de la página dan acceso a los módulos individuales. Es posible obtener más información sobre todos los parámetros de la GUI pulsando el botón de información situado junto a cada parámetro.

### http://rc-visard-<serial-number>

sustituyendo el número de serie <serial-number> por el número de serie impreso en el dispositivo. Para Linux y macOS, esto funciona también sin DNS a través del sistema mDNS (multicast Domain Name System) que se utiliza automáticamente si .local se añade al nombre del host. Por lo tanto, la URL se convierte simplemente en:

### http://rc-visard-<serial-number>.local

La página de resumen de la GUI web ofrece la infor mación más importante del procesamiento integra do en el sensor.

*• Camera* (Cámara) muestra una transmisión en directo de las imágenes rectificadas izquierda y derecha del dispositivo. La frecuencia de las imágenes se puede reducir para ahorrar an cho de banda cuando se transmite a un cliente GigE Vision®. Además, la exposición se puede configurar manual o automáticamente.

*• Depth Image* (Imagen de profundidad) mue stra una transmisión en directo de la imagen izquierda rectificada, la imagen de profundidad y la imagen de confianza. La página contiene varios parámetros para el cálculo y el filtrado de imágenes de profundidad.

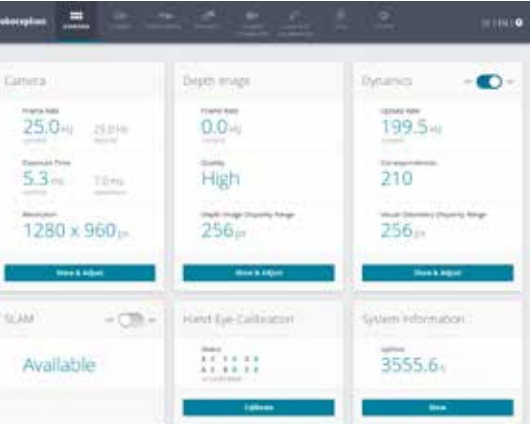

# Instalación Paso 4 continúa

*• Dynamics* (Dinámica) muestra la ubicación y el movimiento de las características de las imáge nes que se utilizan para calcular el movimiento propio de rc\_visard. Los ajustes incluyen el nú mero de esquinas y características que deben utilizarse.

**elicitaciones** Se ha conectado exitosamente

- *• Camera Calibration* (Calibración de la cámara) permite comprobar que la cámara esté calibrada adecuadamente. En los casos raros en los que la cámara haya perdido su calibración, la calibra ción puede realizarse mediante este módulo.
- *• Hand-Eye-Calibration* (Calibración entre cámara y manipulador) permite determinar la transfor mación estática entre rc\_visard y un sistema de coordenadas conocido en el sistema del robot. Este puede ser el sistema de coordenadas de la brida de un brazo robótico si rc\_visard está un ido a la brida. De manera alternativa, rc\_visard puede montarse de forma estática en el entorno del robot y calibrarse para cualquier otro siste ma de coordenadas estático conocido en el sis tema del robot.
- *• Logs* (Registros) permite acceso a los archivos de registro de rc\_visard .
- *• System* (Sistema) permite actualizar el firmware o el archivo de licencia y proporciona información general sobre el dispositivo.
- Toda la *Documentación* está accesible con el botón  $\left( \mathbf{P} \right)$  en la esquina superior derecha de la GUI o mediante la descarga desde la página web de Roboception http://www.roboception.com/ documentation .

# Instalación Contra Instalación de Enstalación de problemas Ayuda Paso 3 del LED Paso 3 continúa de paso 4 de paso 4 de paso 4 de fontinúa de colores del LED

Durante el proceso de arranque el LED cambia de color varias veces para indicar las etapas del proce so de inicio:

> rc\_visard ha sido diseñado y probado para cumplir con las siguientes normas:

AS/NZS CISPR32: 2015, CISPR 32: 2015, GB 9254: 2008, CISPR 24: 2015+A1: 2015, EN 50581: 2012, EN 55032: 2015, EN 55024: 2010+A1: 2015, EN 61000-6-2: 2005, EN 61000-6-3: 2007+A1 : 2011

El LED también indica algunos estados de adver tencia o error para ayudar al usuario en el proceso de solución de problemas. Para más información, consulte el manual completo de rc\_visard .

Consulte la GUI y el manual. Para recibir soporte técnico adicional consulte http://www.roboception.com/support envíe un correo electrónico a support@roboception.de o llame al +49-89-8895079-0. \*

\* La asistencia telefónica solo está activa durante el horario

comercial CET

# *Herramienta rc\_discover GUI (interfaz web)*

\* En Windows 10, Smart Screen Defender se activará cuando la herramienta se inicie por primera vez. Permita la ejecución haciendo clic en «More Info» (Más información), confirme que el emisor es Roboception GmbH y a continuación haga clic en «Run Anyway» (Ejecutar de todas formas).

\*\* En Ubuntu se le pedirá si desea deshabilitar el Reverse Path Filtering. Si el filtrado está activo, el descubrimiento de rc\_visard en subredes diferente de la actual no será posible.

## Paso 3 continúa

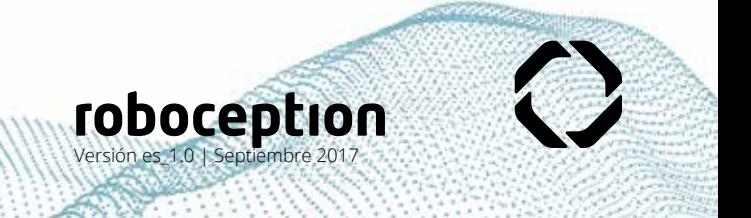

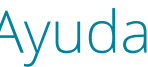

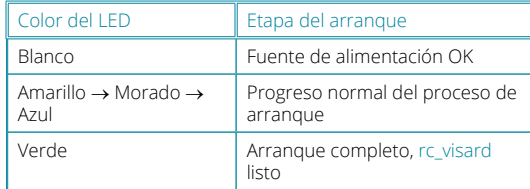

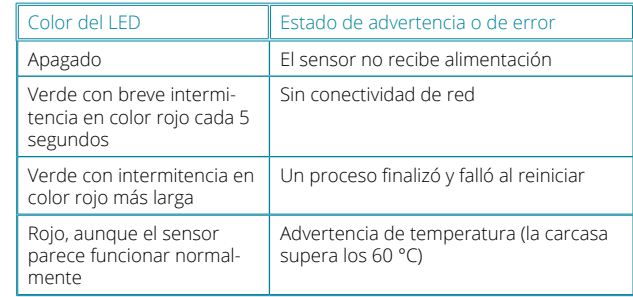

 $-4.6888111111333333$ 

a rc\_visard.

Canera:

**CAAL** 

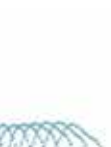

**WAAROVAAK** 

Activer Insidential jofarmadón de la soleid

**B** owe

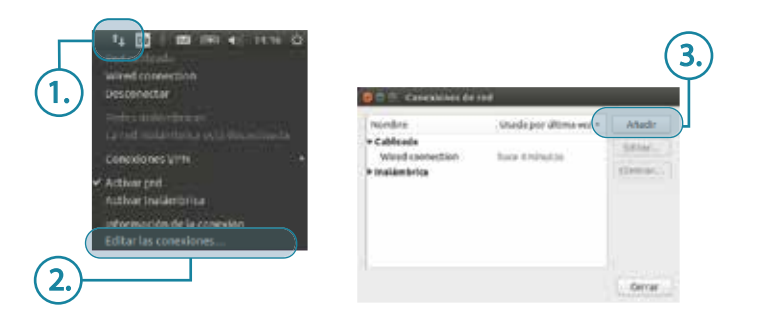

10.

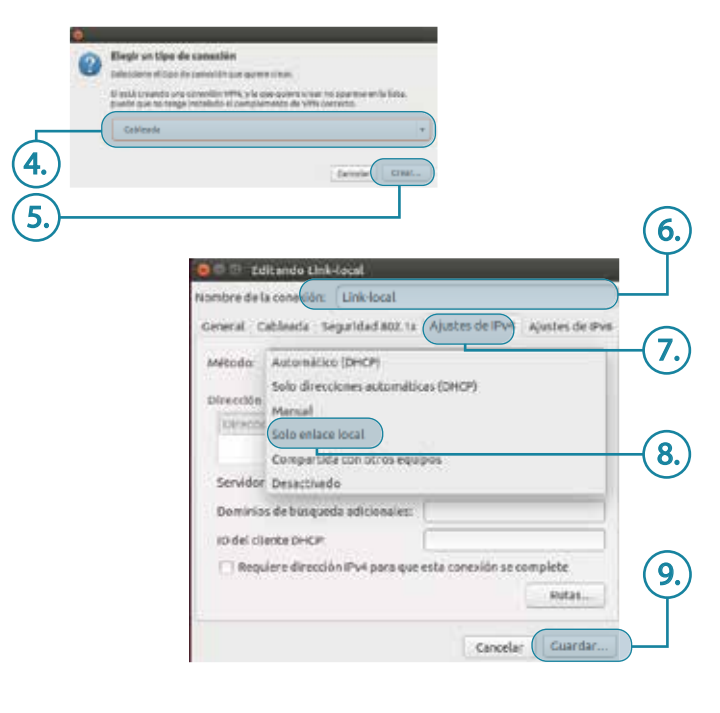